## **คู่มือการใช้งานเว็บไซต์สื่อการสอนออนไลน์ เรียนปรับพื้นฐานระดับชั้นมัธยมศึกษาปีที่ 1 และ 4 ประจ าปีการศึกษา 2563 โรงเรียนสาธิตมหาวิทยาลัยราชภัฏสวนสุนันทา**

**ค าแนะน า :** การใช้งานเว็บไซต์สื่อการสอนออนไลน์ แนะน าให้นักเรียนใช้โปรแกรม Google Chrome และใช้ หูฟัง (headphone) เพื่อเพิ่มประสิทธิภาพในการดูวิดีโอสื่อการสอน การลงชื่อเข้าใช้งาน ให้นักเรียนใช้ username และ password ที่ได้รับไปพร้อมหนังสือเรียน

## **ขั้นตอนการเข้าเว็บไซต์สื่อการสอนออนไลน์**

- 1. เข้าเว็บไซต์โรงเรียน www.sd.ssru.ac.th
- 2. เลื่อนลงมาด้านล่าง แล้วคลิกที่แบรนเนอร์เรียนปรับพื้นฐานเพื่อเข้าสู่หน้าเพจเรียนปรับพื้นฐาน

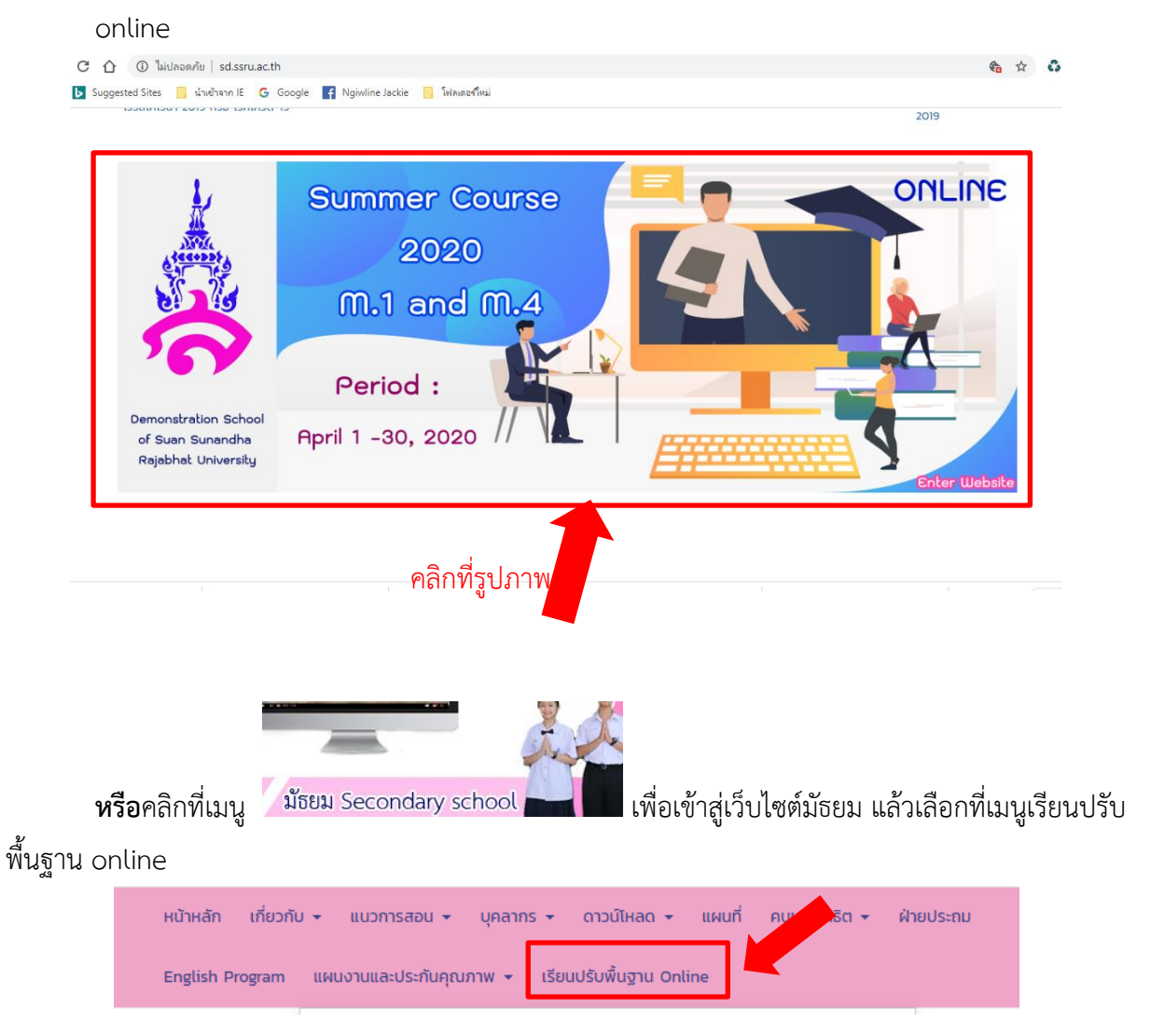

3. เลือกแผนการเรียน โดยคลิกที่รูปภาพ หรือคลิกที่ข้อความ "เข้าสู่เว็บไซต์ เรียนออนไลน์"

เรียนปรับพื้นฐาน ม.1 และ ม.4 ปีการศึกษา 2563 การเรียนปรับพื้นฐาน ระดับชั้นมัธยมศึกษาปีที่ 1 และ 4 ปีการศึกษา 2563 คลิ๊กที่หนังสือ เพื่อเข้าสู่เว็บไซต์เรียนออนไลน์ โครงการความเป็นเลิศทางภาษา (GEP) u.1 GEP ม.4 GEP คณิต-วิทย์ ม.4 GEP คณิต-อังกฤษ ม.4 GEP อังกฤษ-จีน 嘉 嘉 嘉 ģ ์<br>โรงเรียนสาธิต<br>มหาวิทยาลัยราชก็ดูสวนสุนันทา โรงเรียนสาธิต<br>มหาวิทยาลัยราชภัฏลวนสุนันกา -<br>เหาวิทยาลัยราชภัฏสวนสุนันกา โรงเรียนสาธิต<br>มหาวิทยาลัยรางกัฏสวนสุนันทา ปรับพื้นฐาน ปีการศึกษา 2563 ปรับพื้นฐาน ปีการศึกษา 2563 ปรับพื้นฐาน ปีการศึกษา 2563 ปรับพื้นฐาน ปีการศึกษา 2563 น้ธยมศึกษาปีที่ 4<br>เอ๊งกฤษ–จีน) ussunnerun 4 มัธยมศึกษามีที่ 4  $(nr0n - 3n6)$ inrüa - öongur ม้รยมศึกษาปีที่ 1 เข้าสู่เว็บไซต์ เรียนออนไลน์ เข้าสู่เว็บไซต์ เรียนออนไลน์ เข้าสู่เว็บไซต์ เรียนออนไลน์ เข้าสู่เว็บไซต์ เรียนออนไลน์ โครงการภาคภาษาอังกฤษ (EP) ม.4 EP คณิต-วิทย์ ม.4 EP คณิต-อังกฤษ U.1 EP Summer Course er Courie Academic Year 2020 Academic Year 2020 Arademic Vaar 2020 Mathayom 1 (Grade 7) n 4 (Grade 10) Sci-Mat เข้าสู่เว็บไซต์ เรียนออนไลน์ เข้าสู่เว็บไซต์ เรียนออนไลน์ เข้าสู่เว็บไซต์ เรียนออนไลน์

4. เมื่อเข้ามาที่หน้าสื่อการสอนออนไลน์แล้ว ให้นักเรียนลงชื่อเข้าใช้ระบบตามรหัสที่ได้รับ สามารถเข้าสู่ ระบบได้ 2 ทาง คือมุมบนขวามือ และเมนูเข้าสู่ระบบด้านซ้ายมือ <u>สำหรับคอมพิวเตอร์ตั้งโต๊ะ</u>

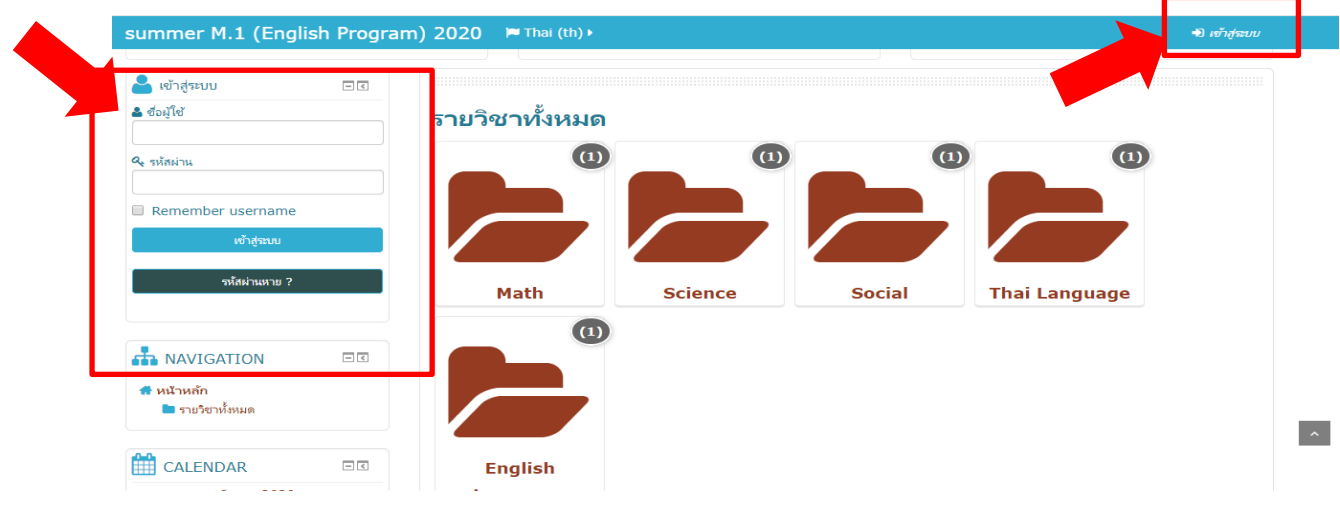

**ส าหรับสมาร์ทโฟน** ช่องลงชื่อเข้าสู่ระบบจะอยู่ 2 ที่คือ ด้านบนขวามือ และด้านล่างของโฟลเดอร์รายวิชา

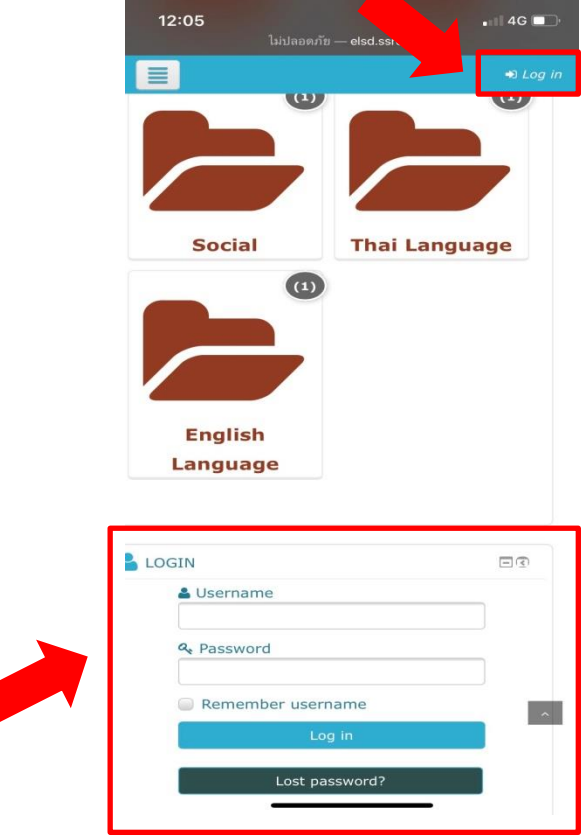

5. เมื่อเข้าสู่ระบบแล้วให้เลือกรายวิชาที่จะเข้าเรียน สำหรับ <u>นักเรียนชั้น ม.1 ให้คลิกเลือกสัญลักษณ์</u> โฟลเดอร์ตามรายวิชาเรียน

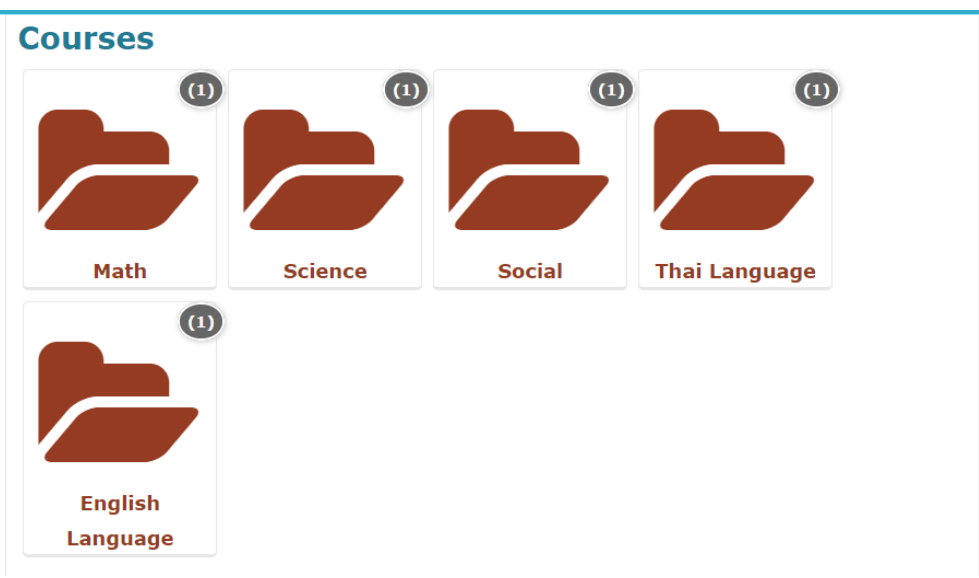

ส าหรับนักเรียนชั้น ม.4 ให้คลิกเลือกแผนการเรียน แล้วจึงเลือกโฟลเดอร์วิชาเรียน

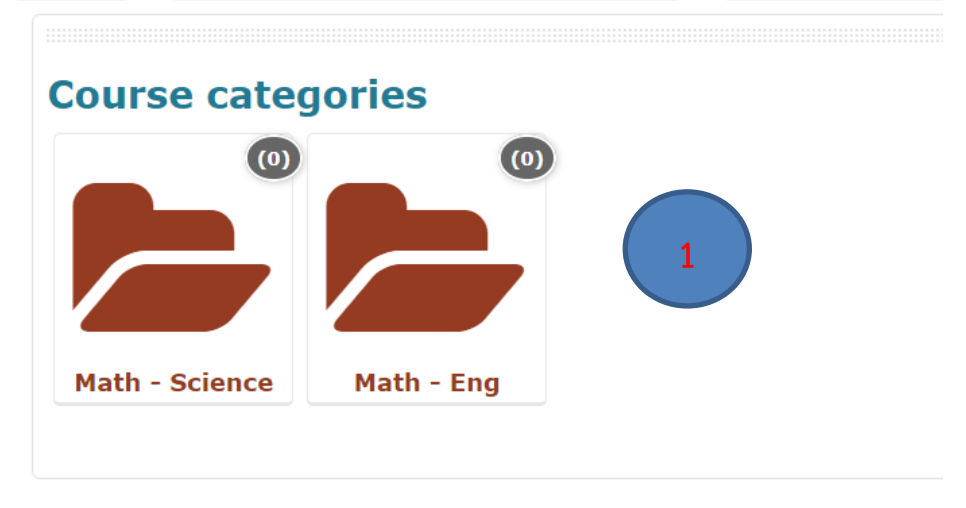

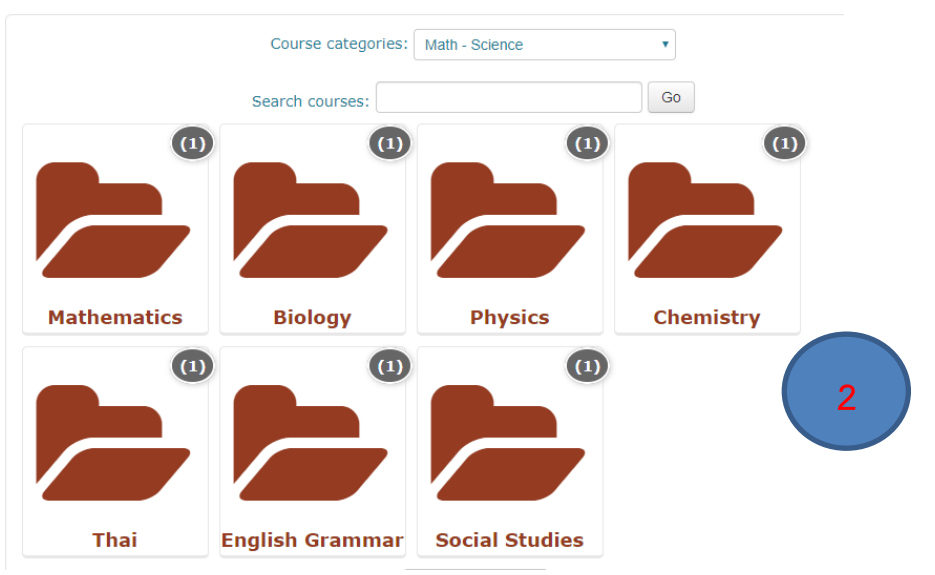

6. คลิกที่ชื่อรายวิชาเพื่อเข้าสู่บทเรียน

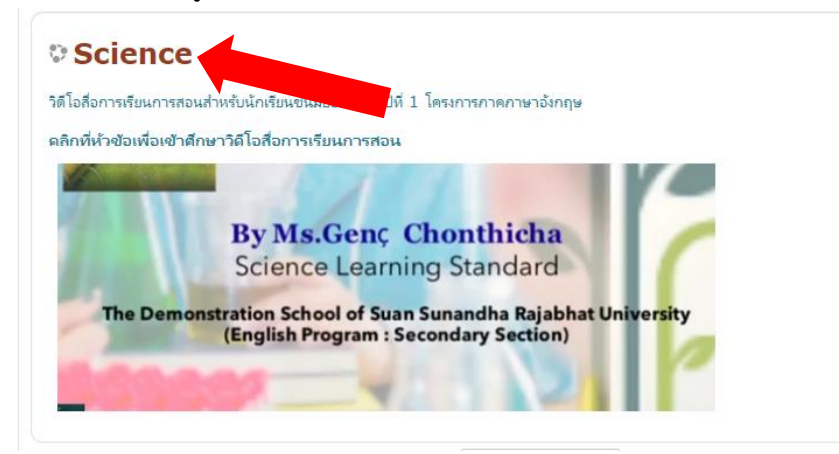

7. คลิกที่หัวข้อคลิปวิดีโอแต่ละตอนเพื่อเข้าดูคลิปวิดีโอ

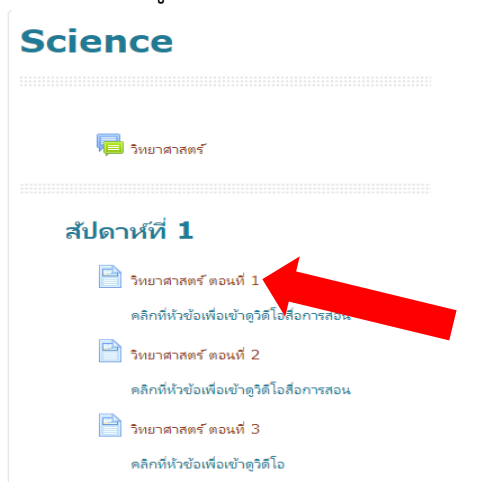

8. กดปุ่ม play เพื่อเล่นวิดีโอ และกดปุ่มขยาย เพื่อขยายวิดีโอให้เต็มหน้าจอ

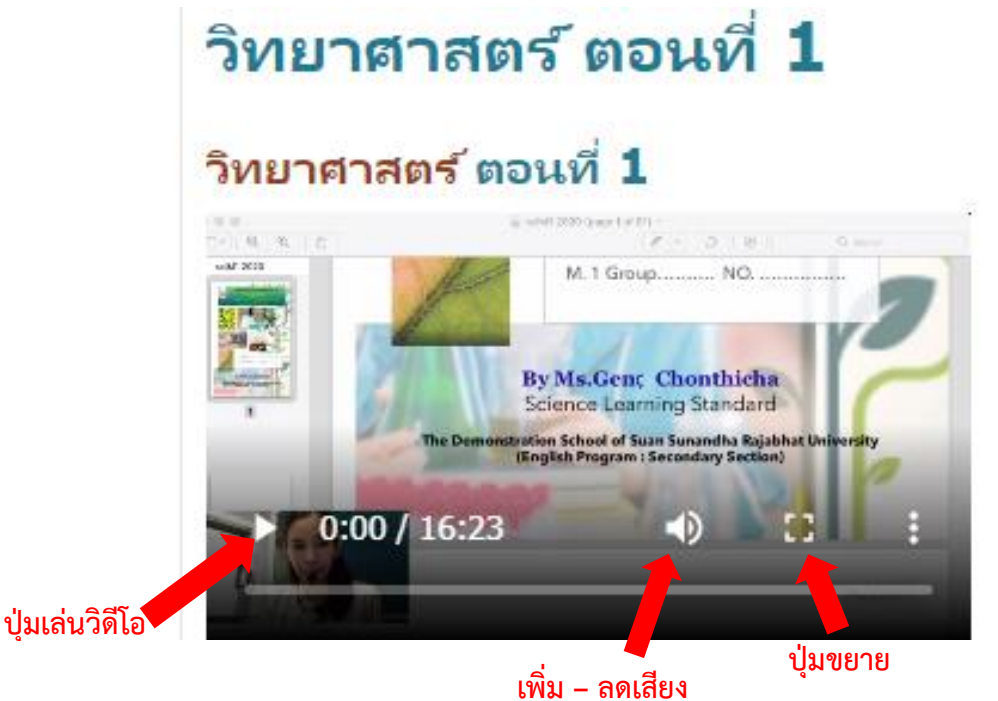

9. เมื่อต้องการดูตอนต่อไปให้คลิกที่เมนูรหัสวิชา แล้วคลิกเลือกตอนที่ต้องการ

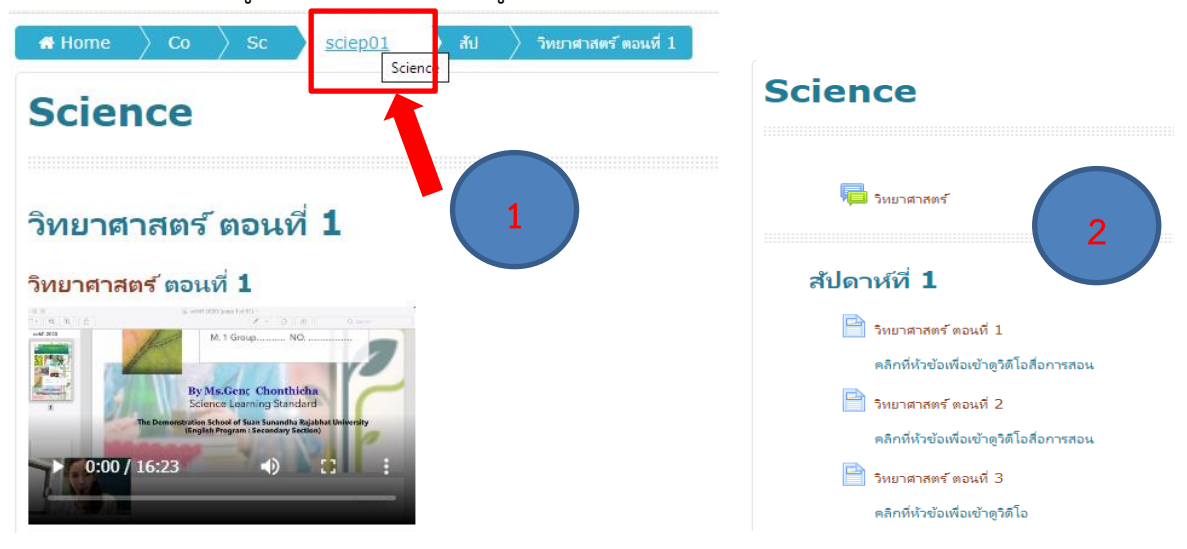

10. เมื่อต้องการเปลี่ยนรายวิชา ให้คลิกที่เมนูหน้าหลัก หรือเมนู Home

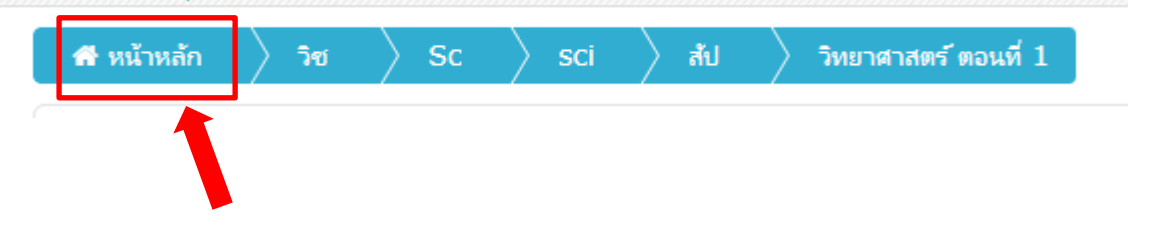